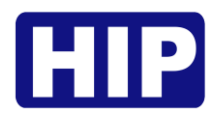

# **คู่มือการใช้งานเครื่องสแกนลายนิ้วมือ**

# **CMi830U**

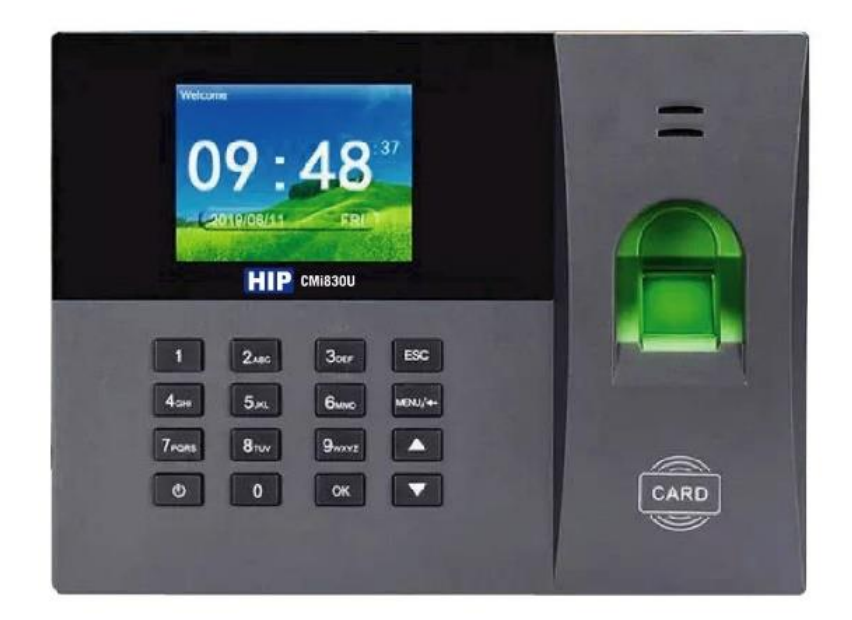

บริษัท เอช ไอ พี โกลบอล จำกัด

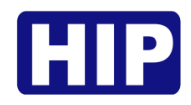

เครื่องสแกนลายนิ้วมือ ทาบบัตร รหัส รองรับผู้ใช้สูงสุด 5,000 ผู้ใช้ ส าหรับบันทึกเวลาเข้างาน และควบคุม การเข้า-ออกประตู ใช้งานร่วมกับโปรแกรมบริหารจัดการเวลาพนักงาน Premium time Series U และ ezLINE สแกน ส่งไลน์ทันทีแบบไม่ต้องเปิดโปรแกรมทิ้งไว้ ฟรี ไม่มีค่าบริการ

- รองรับผู้ใช้สูงสุด 5,000 ผู้ใช้
- รองรับลายนิ้วมือ 5,000 ลายนิ้วมือ
- รองรับบัตร 5,000 บัตร
- รองรับรหัส 5,000 รหัส
- บันทึกเหตุการณ์ 100,000 เหตุการณ์

# **ค ำอธิบำยปุ่ มกด**

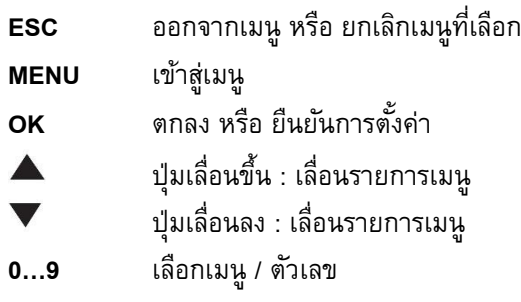

# **ข้อควรรู้เบื้องต้นเกี่ยวกับกำรสแกนลำยนิ้วมือ**

การสแกนลายนิ้วมือที่ถูกต้อง;

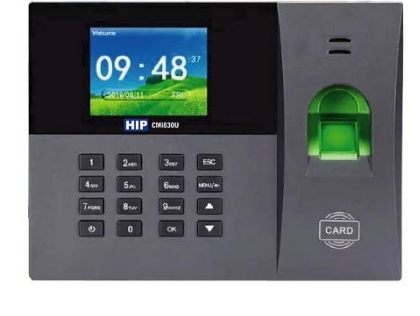

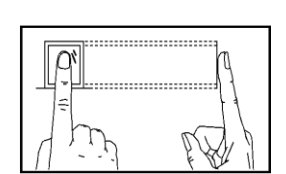

วางนิ้วบนเซ็นเซอร์ให้แน่ใจว่าจุดกึ่งกลางนิ้วมืออยู่ที่ศูนย์กลางของเซ็นเซอร์ การสแกนลายนิ้วมือที่ไม่ถูกต้อง;

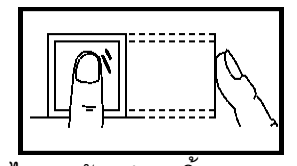

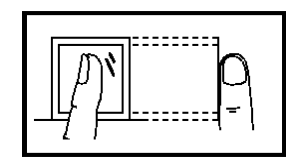

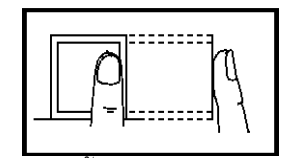

ไม่วางด้วยปลายนิ้ว ไม่วางนิ้วมือชิดด้านใดด้านหนึ่ง

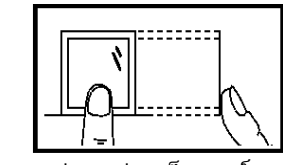

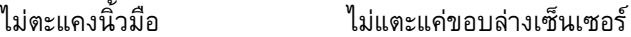

 $\sim$  2  $\sim$ 

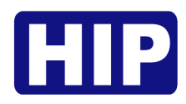

## **1. การเข้าสู่เมนู**

หลังจากติดตั้งอุปกรณ์เรียบร้อยแล้ว เมื่อจ่ายไฟเครื่องจะติดเองอัตโนมัติ และแสดงหน้าหลัก (รูปซ้าย) หากต้องการ เข้าสู่เมนูให้ กดปุ่ม MENU เพื่อเข้าสู่หน้าเมนูหลัก (รูปขวา)

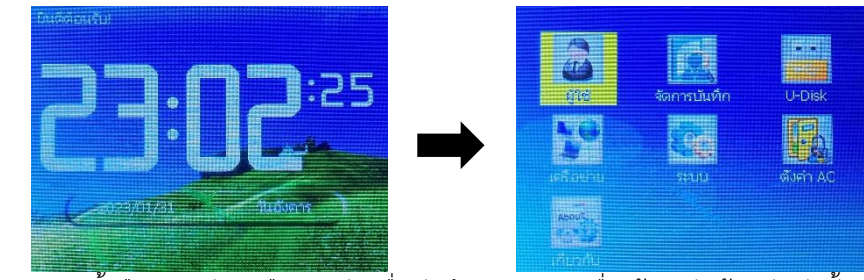

หมายเหตุ : กรณีสแกนลายนิ้วมือ ทาบบัตร หรือกดรหัส เพื่อบันทึกเวลา เมนูเครื่องต้องอยู่หน้าหลักเท่านั้น

#### **2. การลงทะเบียนผู้ใช้**

เพื่อเพิ่มผู้ใช้ให้มีสิทธิ์การควบคุมประตูและบันทึกเวลาทำงานได้ โดยการลงทะเบียนสำหรับเครื่องนี้มี 3 ประเภท ได้แก่ลงทะเบียนลายนิ้วมือ บัตร และ รหัส โดยการลงทะเบียนแต่ละ ID สามารถเพิ่มข้อมูลได้ทั้งลายนิ้วมือ บัตร และ รหัส

## ลงทะเบียนผู้ใช้ (ลายนิ้วมือ/ บัตร/รหัส

- (a) กดปุ่ม MENU เข้าสู่หน้าเมนูหลัก , เลือก "ผู้ใช้"
- (b) เลือก "ลงทะเบียน"
- (c) ใส่ ID หรือ รหัสพนักงาน
- (d) เลือกลงทะเบียนลายนิ้วมือ บัตร หรือรหัส
- (e) หากเลือก ลายนิ้วมือ ให้วางลายนิ้วมือ แล้วปล่อย 3 ครั้ง / เลือกบัตร ให้วางบัตร ที่ตำแหน่งอ่านบัตร และ เลือกรหัส ให้กรอก รหัส 2 รอบ แล้วกดตกลง เป็นอันเสร็จเรียบร้อย

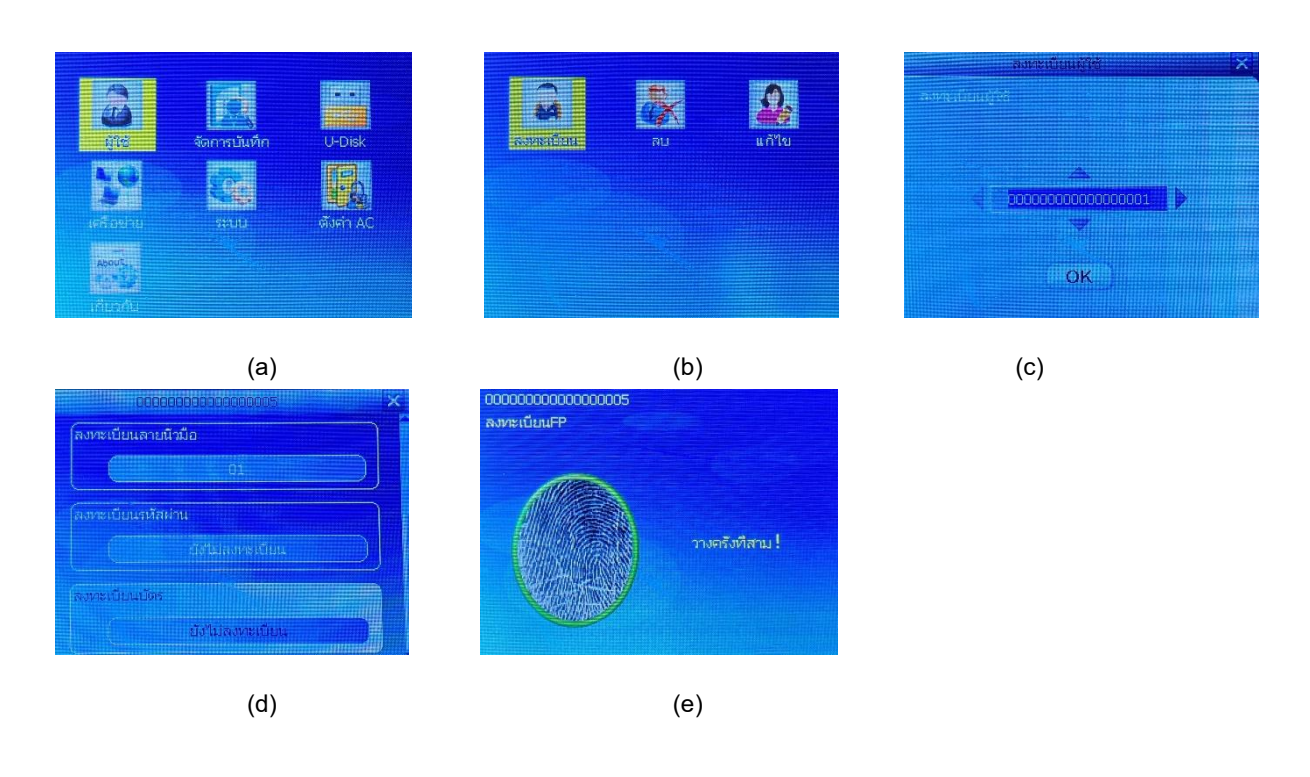

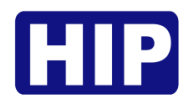

# **3. การกำหนดสิทธิ์ผู้ดูแลระบบ**

เมื่อเครื่องนั้นๆ ถูกตั้งค่าให้มีผู้ดูแลแล้ว หากผู้ใช้จะเข้าสู่เมนูเพื่อตั้งค่าก็จะไม่สามารถเข้าได้ จะต้องเป็นผู้ดูแลเท่านั้นถึงเข้าเพื่อ ไปตั้งค่าต่างๆได้ ขั้นตอนมีดังนี้

- (a) กดปุ่ม MENU เข้าสู่หน้าเมนูหลัก , เลือก "ผู้ใช้" เลือก "แก้ไข"
- (b) เลือกผู้ใช้ที่ต้องการตั้งค่าเป็นผู้ดูแลระบบ
- (c) เลือก "สิทธิ์" และกำหนดให้เป็น "ผู้ดูแล" แล้วกดปุ่ม "OK"

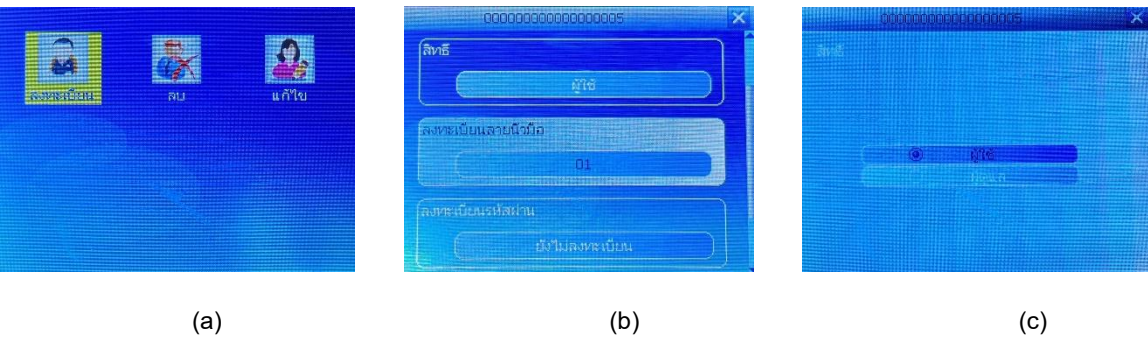

## **4. ลบข้อมูลผู้ใช้**

เป็นการลบข้อมูลผู้ใช้ที่ไม่ได้ใช้แล้ว หรือต้องการยกเลิกข้อมูลพนักงานที่ได้ลาออกไปแล้วออกจากเครื่อง

- (a) กดปุ่ม MENU เข้าสู่หน้าเมนูหลัก , เลือก "ผู้ใช้" และ เลือก "ลบ"
- (b) เลือกผู้ใช้ที่ต้องการลบ กดปุ่ม "OK"
- (c) แล้วเลือกรายการที่ต้องการลบ กดปุ่ม OK หรือ ต้องการยกเลิก กดปุ่ม ESC

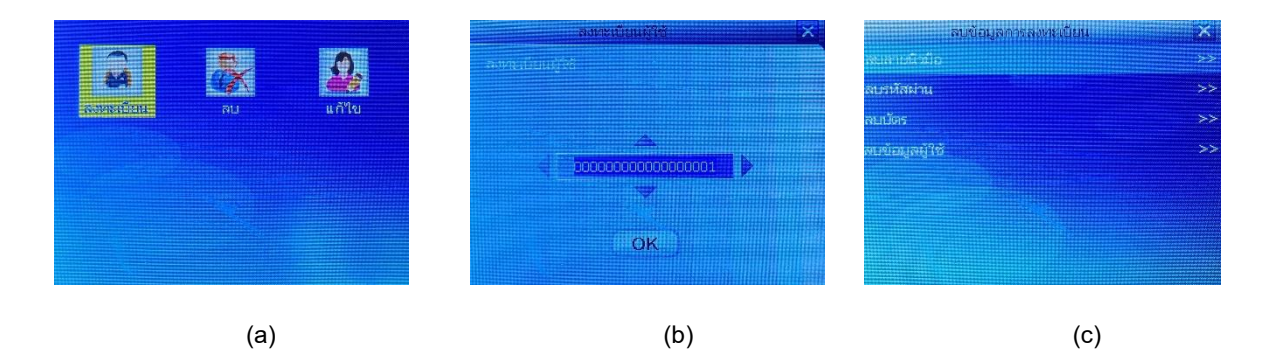

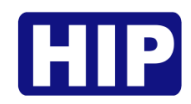

## **5. ลบข้อมูล**

เป็นการลบข้อมูลต่างๆ ได้แก่ ข้อมูลผู้ใช้ ข้อมูล บันทึก

- $\bullet$  กดปุ่ม MENU เข้าสู่หน้าเมนูหลัก , เลือก "จัดการบันทึก"
- เลือกรายการที่ต้องการลบ กดปุ่ม "OK" แล้วเลือกรายการที่ต้องการลบ กดปุ่ม OK หรือ ต้องการ ยกเลิก กดปุ่ม ESC

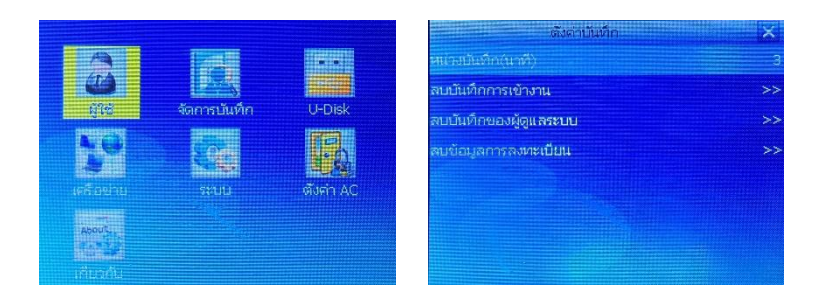

## **3. ดาวน์โหลดข้อมูลผู้ใช้ผ่าน Flash Drive**

เป็นการดึงข้อมูลผู้ใช้เพื่อถ่ายข้อมูลผู้ใช้จากเครื่องหนึ่งไปยังอีกเครื่องหนึ่ง ตามขั้นตอนดังนี้

- (a) เชื่อมต่อ Flash Drive กับเครื่อง กดปุ่ม MENU เข้าสู่หน้าเมนูหลัก , เลือก "U-Disk"
- (b) เลือก "ดาวน์โหลด" หรือ "อัปโหลด"
- (c) ดาวน์โหลดข้อมูลผู้ใช้ ดาวน์โหลดบันทึก
- (d) อัปโหลดข้อมูลผู้ใช้ทั้งหมด กรณีถ่ายโอนข้อมูลผู้ใช้ไปยังเครื่องอื่น

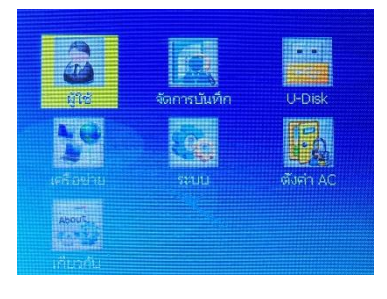

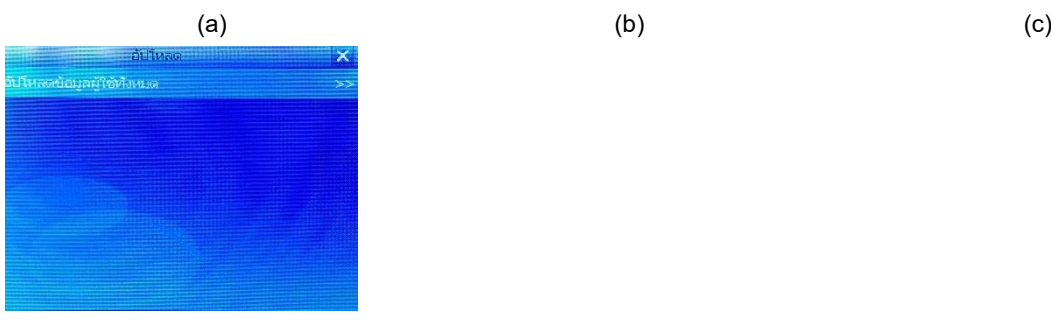

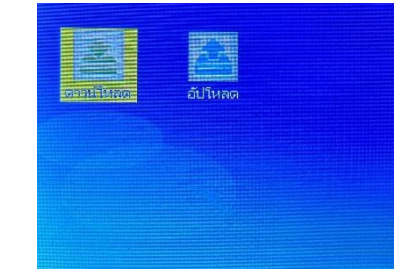

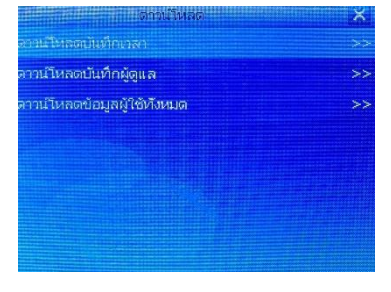

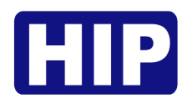

# การตั้งค่าเน็ตเวิร์คสำหรับการเชื่อมต่อเครือข่าย

เป็นการตั้งค่าเน็ตเวิร์คให้กับตัวเครื่องสำหรับการเชื่อมต่อเครื่องกับโปรแกรม Premium Time ในการดึงข้อมูลต่างๆ จากเครื่อง มีดังนี้

- (a) เชื่อมต่อเครื่องผ่าน Switch/HUB , Router ที่อยู่ในเครือข่ายเดียวกันกับคอมพิวเตอร์หรือต่อตรงกับคอมพิวเตอร์
- (b) กดปุ่ม MENU เข้าสู่หน้าเมนูหลัก , เลือก "ตั้งค่า" > เลือก "เน็ตเวิร์ค"

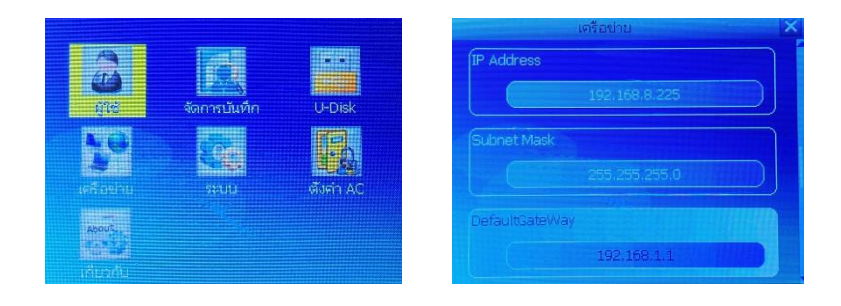

(c) IP ของอุปกรณ์ จะต้องตั้งให้อยู่ในเครือข่ายเดียวกันกับคอมพิวเตอร์การเชื่อมต่อกับโปรแกรมจะต้องตั้งค่า IP และ Port ที่ตัวเครื่องและโปรแกรมให้ตรงกัน

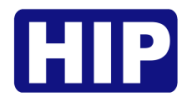

# **CMi830U Magnetic Lock**

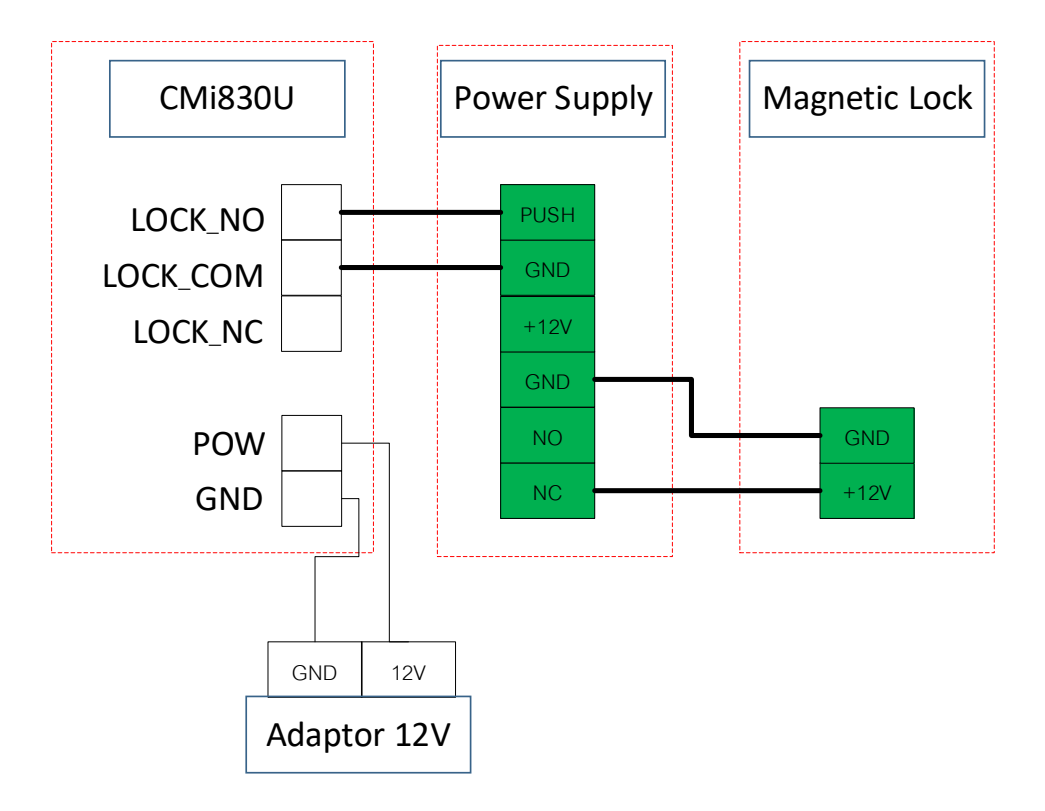